**KASA-WIN**

## **ŠIFRANTI**

Prvi meni ŠIFRANTI nudi slijedeće opcije:

CJENIK GRUPE ARTIKALA PRODAVAČI BANKE VRSTE PLAĆANJA DOKUMENTI POREZ PARTNERI PARAMETRI FONT AUTORIZACIJA

### **CJENIK – F11**

Meni "Cjenik" se popunjava samo u slučaju da kasa nema nikakve veze sa matičnim programom KIS.

Ako je kasa povezana sa knjigovodstvenim programom artikl se automatski prenose kroz opciju Knjiženja Uvoz/Izvozi u K.I.S. i ne smijemo ih mijenjati u kasi.

Prozor menija CJENIK se sastoji od gornjeg dijela prozora sa tri tipke kojima radimo tri osnovne funkcije F9- UNOS novog artikla, F12-PRISTUP već postojećem artiklu te F8-ISPIS artikala na ekran ili na printer po kriterijima koje sami definiramo.

Unos novog artikla u meniju CJENIK se vrši pritiskom na dugme DODAJ ili jednostavnom tastaturnom skraćenicom F9.

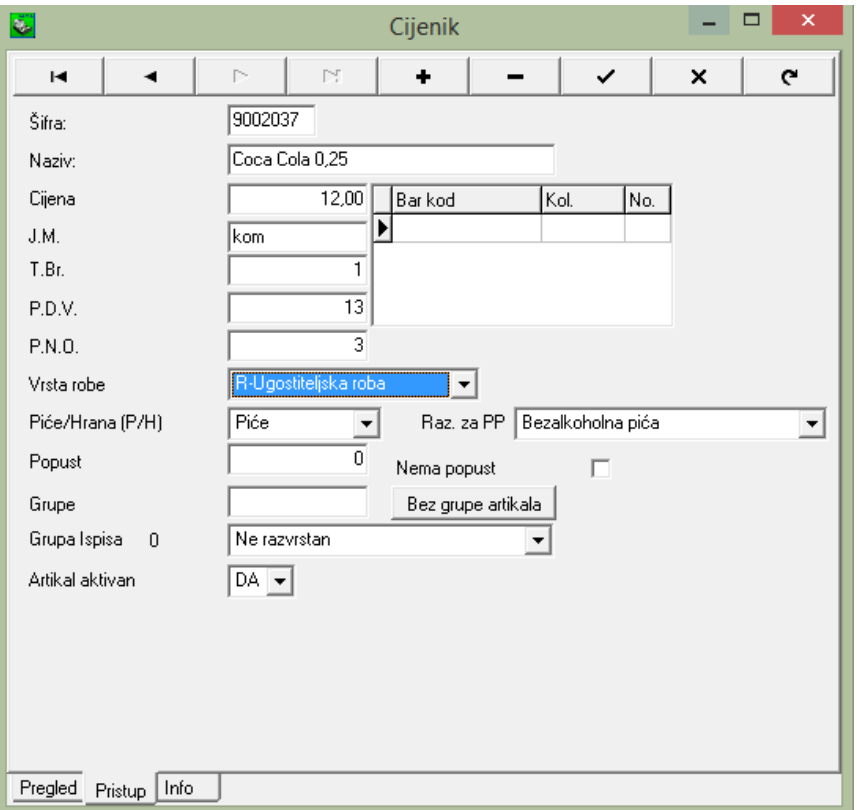

Otvori se prozor u kojem unosimo osnovne podatke vezano za artikal kao što je naziv, barkod, cijena, tarifni broj dok se šifra sama generira i uvijek je za jedan broj veća od prethodne. Također je moguće unjeti popust za pojedini artilkal ili odrediti da taj artikal nema popust bez obzira što smo u parametrima odabrali opciju popust kraj svake stavke.

Ukoliko je kasa povezana sa materijalnim knjigovodstvom onda se popust prenosi iz šifre artikla koji se definira u polje max rabat. Prethodno morate aktivirati tu opciju u parametrima – KIS POVEZIVANJE – max rabat u popust.

Ukoliko ste ugostitelj imate potrebu za PP-MI-PO obrascem koji se formira na način da artiklima odredite pripadnost primjerice bezalkoholna pića, žestoka,…

Pritiskom na tipku F12 na tastaturi ili lijevim klikom miša na dugme PRISTUP možemo pristupiti u svaki pojedini zapis i promijeniti sadržaj polja, npr. pogrešno unesen bar kod.

S F8 aktiviramo novi prozor u kojem odabiremo kriterije po kojima želimo dobiti ispis artikala.

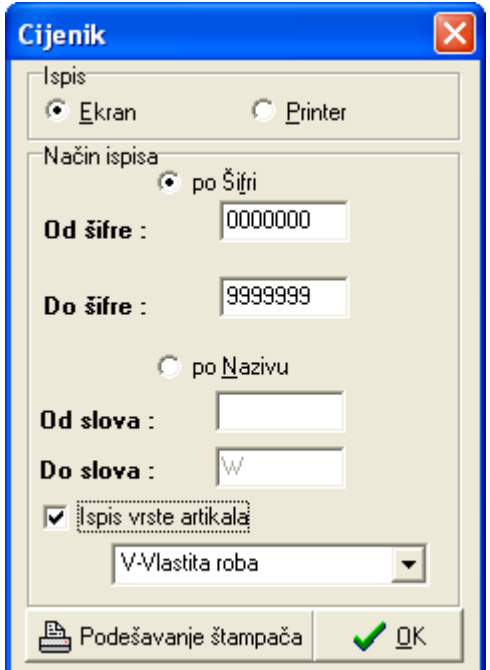

## **PRODAVAČI - KONOBARI**

Prodavače unosimo u ovom meniju tako da s tipkom F9 dobijemo prozor u kojem se nakon pritiska na ENTER automatski generira redni broj prodavača a ime, šifru i OIB unosimo ručno. Moramo voditi računa da svaki prodavač ima jedinstvenu šifru s kojom će pristupati u kasu i izdavati račune, tako da na kraju dana ako nas zanima imamo evidenciju rasporeda prometa po prodavaču.

### **BANKE**

Ako imamo prodaju robe preko čekova u šifrarnik "Banke" unosimo one banke čije ćemo čekove zaprimati.

Unos je jednostavan, pritiskom na F9 otvorimo prozor u kojem unosimo banke sa pripadajućim generalijama kao npr. naziv, adresa, tel, iban itd.

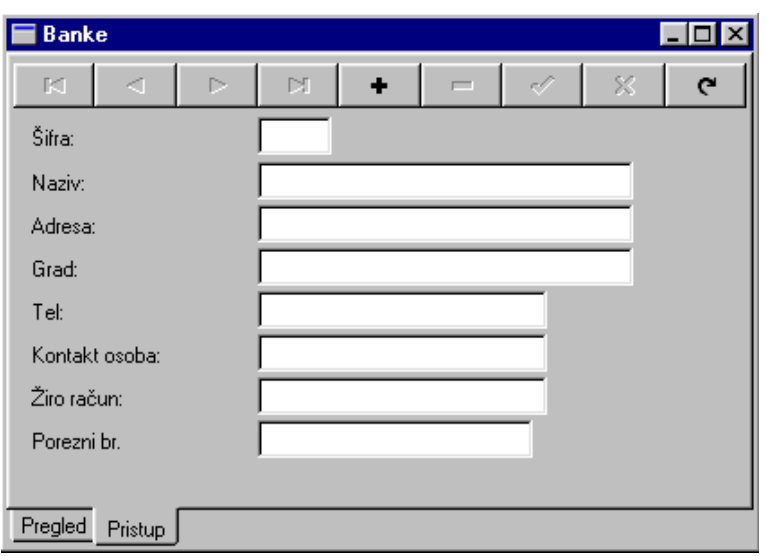

## **VRSTA PLAĆANJA**

Vrsta plaćanja može biti gotovina, kartice tj. inicijalno će ta dva najuobičajenija načina plaćanja biti definirana, što ne znači da se ta podjela ne može još više razgraničiti i unijeti npr. kredit, kartice se mogu dalje unositi na American, Visa itd.

Ako želimo pojedinačno vođenje primjerice po slipovima u kontrolnom polju "Zbirno vođenje" moramo skinuti kvačicu.

Polje "Vrsta dokumenta" se popunjava u slučaju da je kasa povezana sa matičnim programom KIS i to UMC - utržak maloprodaje čekovi ako je način plaćanja ček, UMG - utržak maloprodaje gotovina ako je način plaćanja gotovina i UMK - utržak maloprodaje kartica ako je način plaćanja kartica.

Ako želite samo jednu vrstu plaćanja tada ne morate definirati vrste plaćanja – time ćete ubrzati proceduru izdavanja računa jer neće biti upita o vrsti plaćanja.

U polje *fiskalna vrsta plaćanja z*a gotovinu morate upisati veliko slovo G, a za sve otvorene vrste kartica veliko slovo K.

### **POREZI**

Otvaranjem prozora dobit ćete listu definiranih tarifnih brojeva i poreza

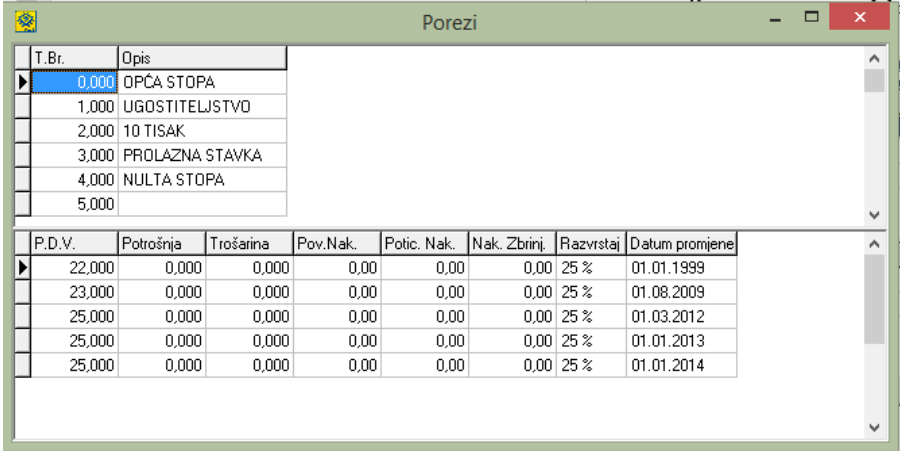

#### **PARTNERI**

Tipkom F9 DODAJ ili klikom na dugme otvara se polje za definiciju novog partnera. Na polju šifra ENTEROM ćete dobiti idući broj - šifru partnera i upisat ćete sve generalije o partneru. Pritiskom na tipku F12 na tastaturi ili lijevim klikom miša na dugme PRISTUP možemo pristupiti u svakog pojedinog partnera i promjeniti sadržaj polja, npr. pogrešno upisan broj žiro-računa

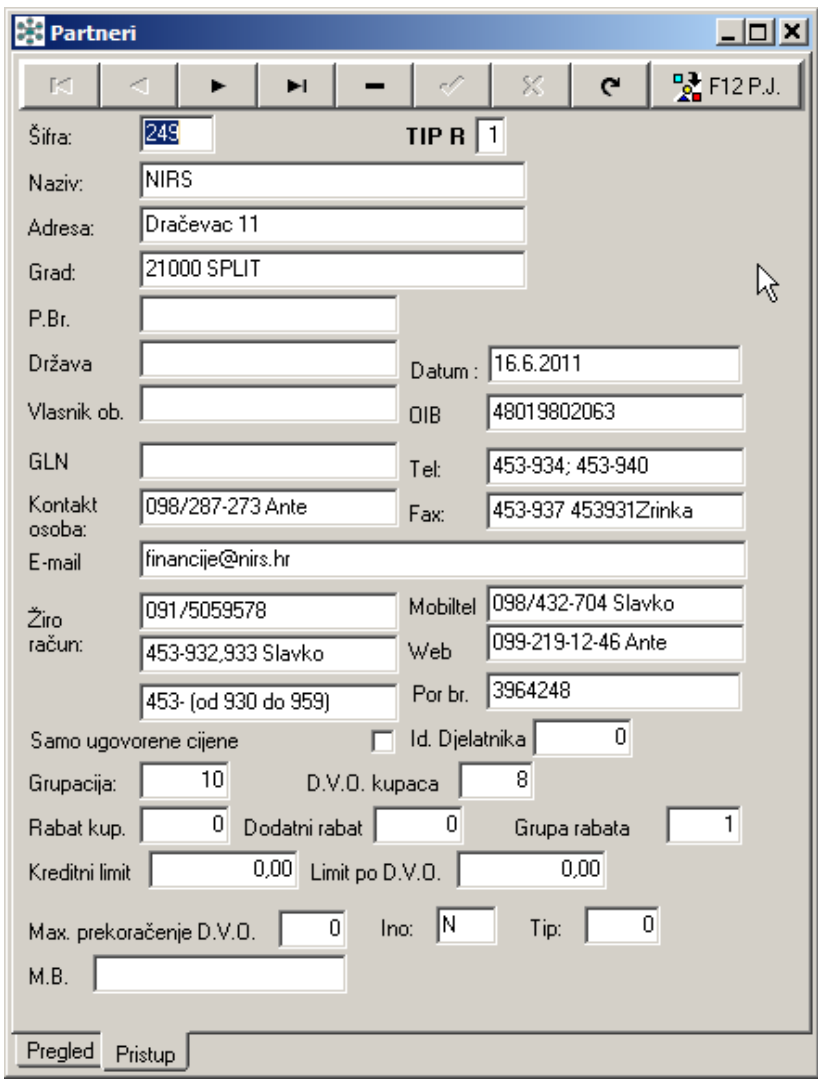

# **PARAMETRI**

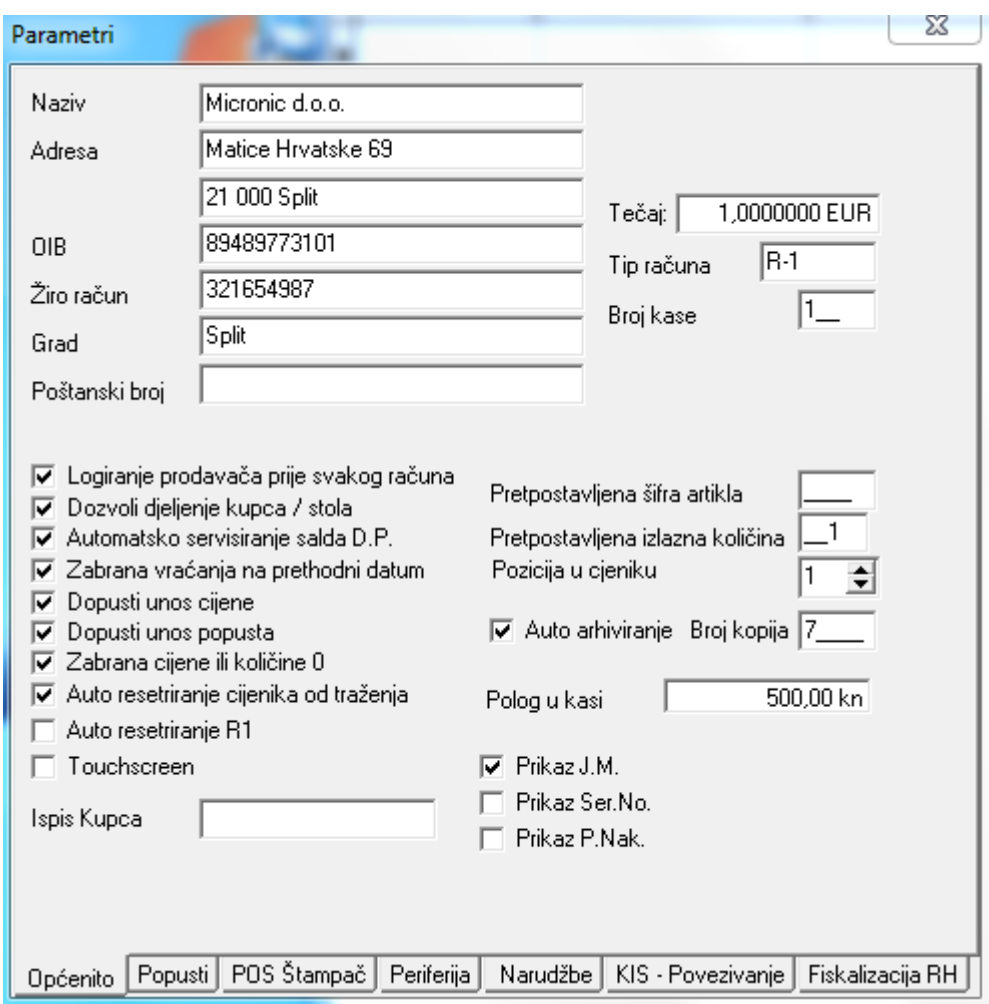

Naziv firme s pratećim generalijama unosimo u meniju PARAMETRI.

Ako označimo kontrolno polje **"Logiranje prodavača prije svakog računa"** dobijemo mogućnost rada više prodavača ili konobara na jednoj kasi istovremeno a da imamo evidenciju prometa svakog pojedinog prodavača. U tom slučaju svaki put prije izdavanja računa prodavač mora unijeti svoju šifru. U suprotnom slučaju šifra se unosi na početku rada, a za promjenu šifre prodavača ili konobara potrebno je izaći iz prozora sa ESC te će se kurzor pozicioniorati na polje Šifra prodavača u koje se unosi nova šifra. Ova je opcija prikladna kada se prodavači ili konobari mijenjaju po smjenama, u jednoj smjeni jedna osoba izdaje račune.

Opcija **dozvoli djeljenje kupca/konobara**, ukoliko je neaktivna znači da konobar sa svojom šifrom može izdati račun samo za stolove koje je otvorio te će sa tipkom F12 dobiti samo svoje otvorene stolove.

**"Unos cijene"** je polje koje ako označimo daje mogućnost promjene cijene prilikom izdavanja računa. Inicijalno tu opciju ne koristimo pogotovo ako je kasa povezana s matičnim programom K.I.S. jer u tom slučaju cijenu uvozimo iz glavnog programa.

Popust može biti iskazan kod svake stavke ili na kraju računa ili pak popust može biti automatski definiran ovisno o iznosu računa.

U polje **Tip računa** definiramo tip računa - R1 ili R2.

Polje **"Broj kase"** popunjavamo ako u mreži imamo više kasa i tada moramo voditi računa o tome da svaka kasa ima drugi broj.

Ako se šifra sastoji od 7 znamenki npr. 0101003 tada ako u polje "Pretpostavljena šifra artikla" stavimo 01001 pri izdavanju računa artikal možemo birati tako da unesemo samo posljednje brojeve u ovom slučaju 3 što znači da smo odabrali artiikal pod šifrom 0101003.

Ako u polje **"Pretpostavljena količina"** stavimo 1 tada pri očitavanju artikla bar kodom svaki artikal inicijalno rasknjižavamo po 1 komad a ako želimo rasknjižiti više komada taj podatak moramo upisati u polje količina. U parametrima je moguće zadati da se kontrolira količina više poslovnih jedinica i da se ne dopusti fakturiranje ukoliko se prijeđe suma količina po svim zadanim poslovnim jedinicama.

Polja koja se odnose na Staze, kartica Pos štampač, Periferija, kartica Periferija-Narudžbe, te kartica KIS-povezivanje su podešene od strane Micronica i njih ne mijenjati bez prethodne konzultacije sa stručnim osobljem. Kad smo u računu imamo mogućnost ispisa i narudžbe (hrana/piće) te nam kartica Periferija-Narudžbe služi za podešavanje štampača za ispis posebno hrane, posebno pića.

U kartici KIS –povezivanje moguće je zadati da se kontrolira količina više poslovnih jedinica i ne dopušta fakturiranje ukoliko se prijeđe suma količina po svim zadanim poslovnim jedinicama.

Polje Touchscreen - ukoliko je aktivano moguće je na ekran izvući artikle i naredbe po želji – primjer izvući 20 artikala koji se najviše koriste a nemaju bar kod i naredbe kao PRIHVATI (ENTER), ZAKLJUČI (RAZMAKNICA). Također je artikle moguće grupirati radi lakše pretrage, posebno interesantno za one koji u radu ne koriste bar kod (ugostitelji).

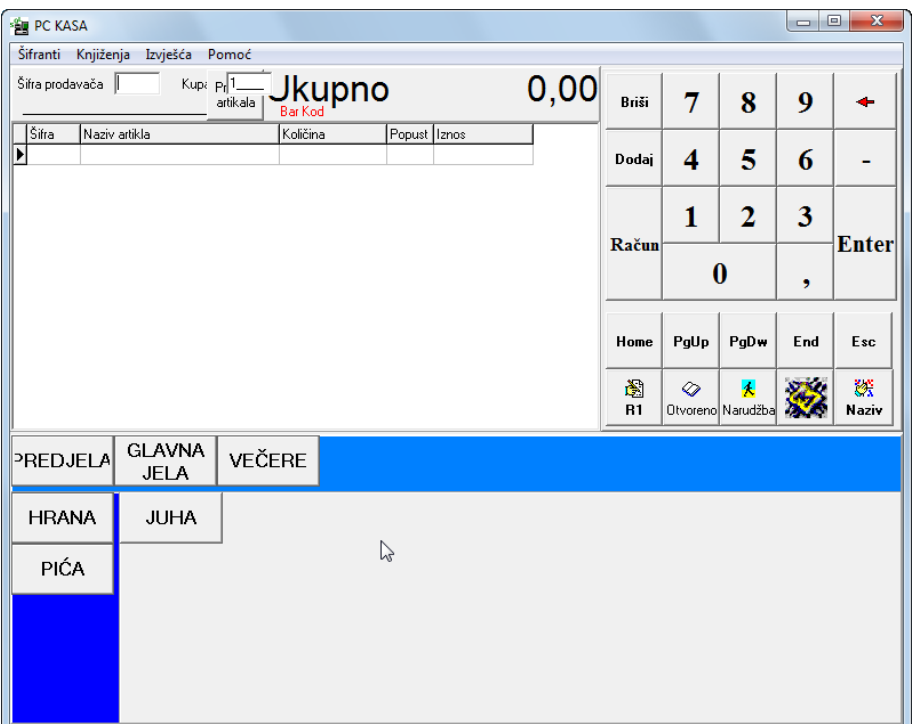

Grupe i pogrupe otvarate u meniju šifranti/grupe artikala pritiskom na tipku F9 (Dodaj).

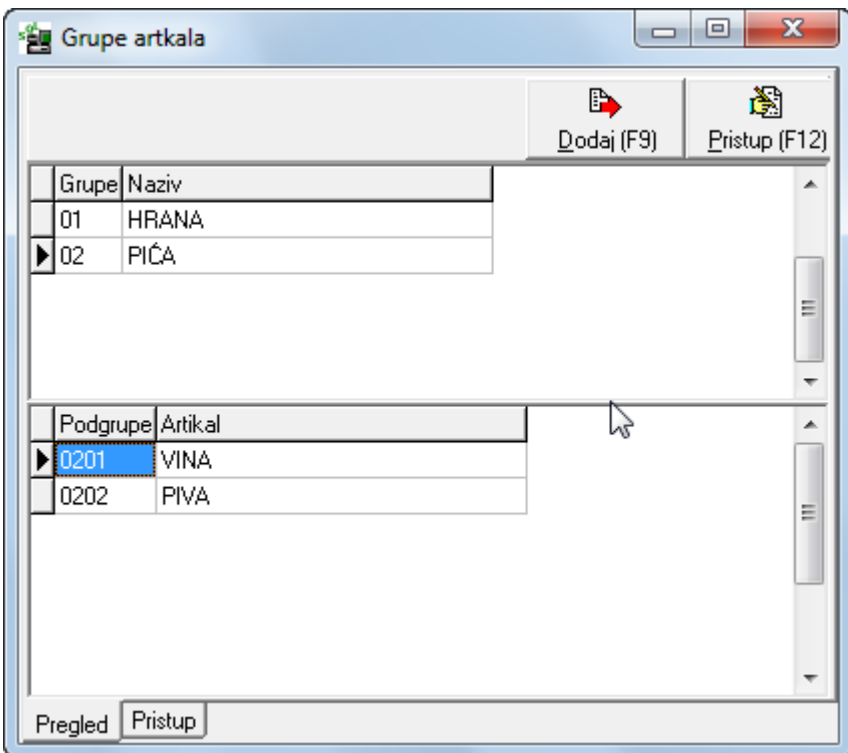

Nakon formiranja grupa i podgrupa artiklu pridružite šifru podgrupe kojoj pripada.

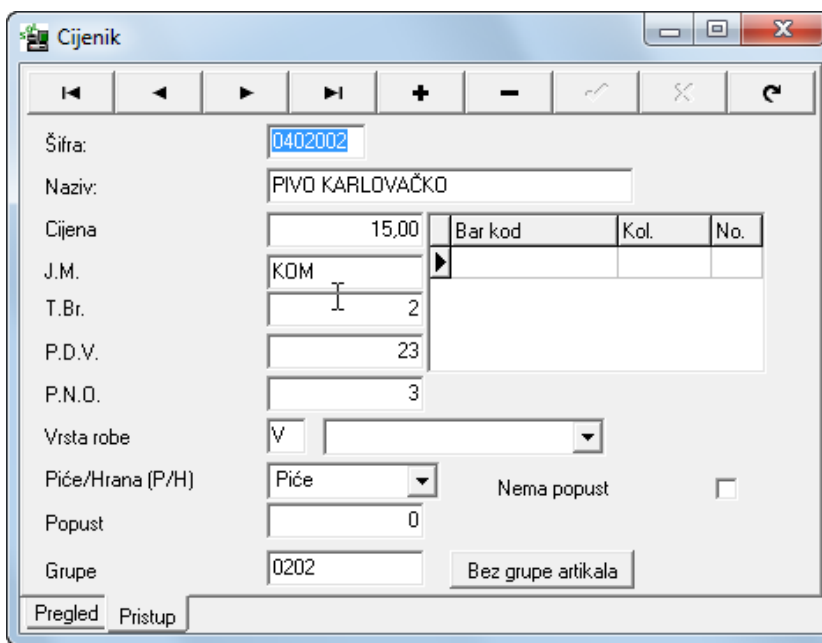

### **FISKALIZACIJA REPUBLIKE HRVATSKE**

- Fiskalna potvrda računa aktivna (za RH) ova opcija mora biti aktivna da bi se računi fiskalizirali
- Datum promjene datum prijave prodajnog mjesta u sustav fiskalizacije. Ukoliko dođe do promjene primjerice adrese (dućan se preselio na drugu lokaciju) postojeći datum se odjavi i upiše datum prijave za novo prodajno radno mjesto.
- Staza fiskalnog ključa U ovo polje upišete stazu koju ste odredili prilikom instalacije certifikata Fine ( preporuka je C:\MICRONIC\APPIB\FISKAL.P12)
- Oznaka prostora upisat ćete oznaku prostora po vlastitoj želji primjerice *ducan1*.
- VAŽNA NAPOMENA ne smije biti razmaka između naziva i brojevne oznake dućana te u nazivu **ne smijete** koristiti slova č,ć,š,đ,ž.
- Lozinka ključa upisat ćete lozinku koju ste odredili prilikom instalacije certifikata Fine. Kako se formira lozinka pojašnjeno je na uputama za instalaciju - Lozinka mora sadržavati barem jedno veliko slovo (A do Z), malo slovo (a do z) i brojku (0 do 9). Zahtjevana minimalna duljina lozinke je 6 znakova.
- Radno vrijeme U ovo polje upišite period radnog vremena od-do.
- $\bullet$  Ostale vrste plaćanja inicijalno je upisana oznaka " $0$ " i ne smije se mijenjati. Ona se generira u slučaju djelomičnog plaćanja ( primjerice jedan dio računa plaćen gotovinom, a drugi karticom).
- Korisnik u sustavu PDV-a ukoliko niste u sustavu PDV-a deaktivirajte polje klikom na kvačicu
- XML log aktivan zapisuje na disk račune koji su poslani na fiskalizaciju u XML formatu.
- Obavijest u slučaju komunikacijske greške Inicijalno je ova opcija aktivna i upozorava Vas ukoliko JIR (identifikator računa) nije uspješno dodjeljen od strane porezne uprave. Razlog može biti primjerice neuspostavljanje internetske veze.
- URL CIS Porezne uprave staza za spajanje na server porezne uprave koja će biti inicijalno postavljena
- Prijava prostora Nakon što upišete sve potrebne podatke potrebo je kliknuti na dugme prijava prostora i time ste prijavili dotično naplatno mjesto u sustav fiskalizacije. Ovu proceduru radite prilikom prve prijave i za svaku izmjenu prethodno navedenih podataka za dotično naplatno mjesto ( primjerice ako mijenjate oznaku poslovnog prostora, radno vrijeme...)

## **AUTORIZACIJA**

Svakom dijelu programa možemo pridružiti pravo pristupa i stupanj autorizacije. Nakon što dodamo novog korisnika označimo ga te idemo na opcije sistem, šifranti, knjiženja i Izvješća gdje dodjeljujemo stupnjeve autorizacije

Određenim opcijama možemo imati ili nemati pristup dok nekim modulima stavljamo četiri nivoa pristupa. Najniži nivo je nivo "Čitanja", a najviši je nivo"Dodaj, Čitaj, Piši, Briši". Npr. Prodavaču možemo omogućiti da cjenik može samo čitati, a zabraniti da dodaje,piše ili briše.

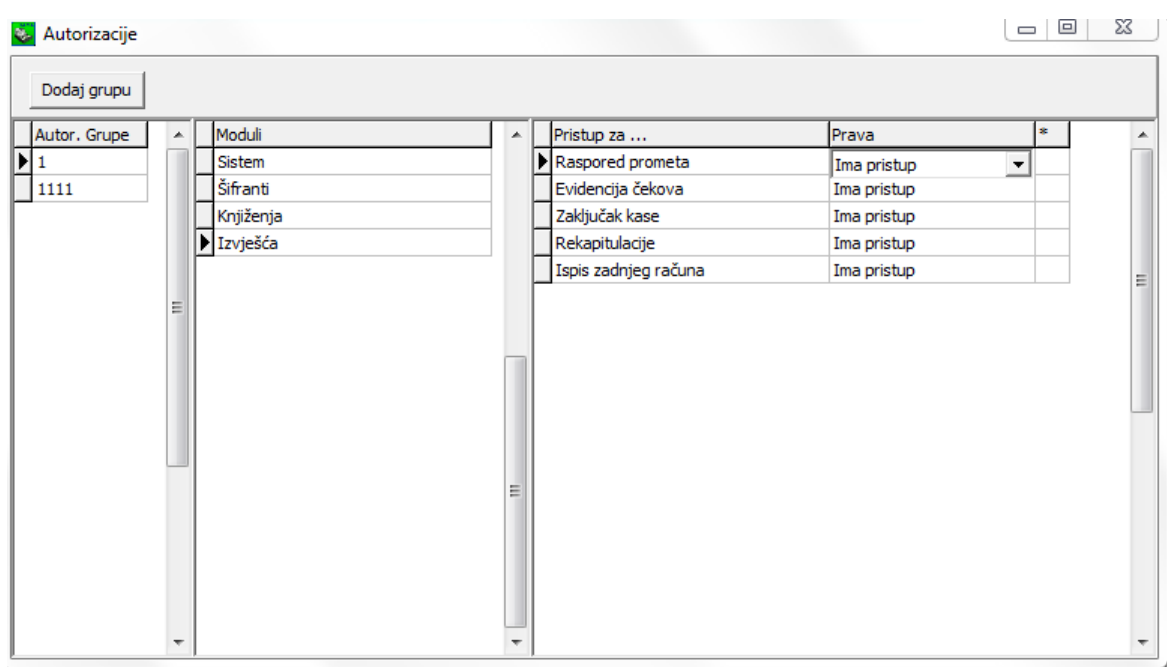

Kada ovu opciju jednom pokrenemo svaki sljedeći put kada otvarate KIS program inicijalno se javlja prozor za prijavu korisnika

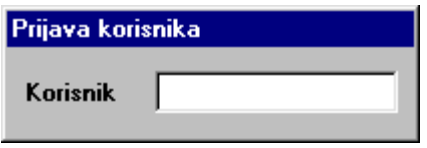

Ukoliko opciju autorizacije slučajno pokrenete i ne želite svaki put prilikom pokretanja programa unositi šifru obratite se osoblju Micronica.

Ukoliko je autorizacijskom šifrom definirano Promjena datuma nije aktivna tada korisnici te šifre kontrolnu traku i rekapitulaciju (tipka F4) mogu pregledavati samo za tekući dan.

## **IZLAZ KASA**

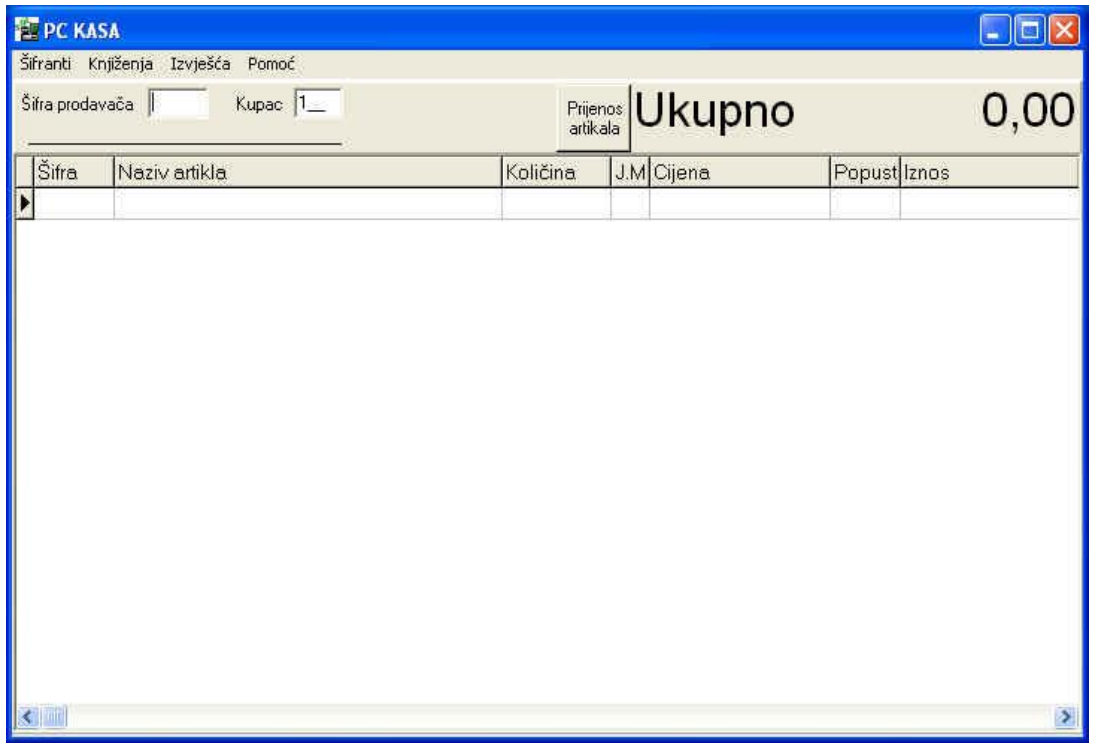

Svaki prodavač prije izdavanja računa mora unijeti svoju šifru. Šifra se kroz izlaz ne može vidjeti tj. svaka znamenka je prikazana kao zvjezdica \*. S tipkom ENTER potvrdimo šifru i pozicioniramo se u polje "Kupac" koje je inicijalno potrebno samo potvrditi i preći dalje na šifru artikla.

Šifrarnik artikala pozivamo pritiskom na ENTER u polju Šifra. Iz tablice odaberemo artikal koji izdajemo i opet ga potvrdimo s ENTER te popunimo polje količina. Sa strelicom se spuštamo u donji red i opet na isti način odaberemo artikal koji želimo izdati.

Stanje artikla na zalihama poslovne jedinice maloprodaje ili veleprodaje dobijemo pritiskom na tipku F5 .

Račun zaključujemo pritiskom na razmaknicu. Na ekranu nam se pojavi prozor u kojem odabiremo način plaćanja - gotovina, kartica, ček ili već neki od načina koje smo definirali u šifrantu.

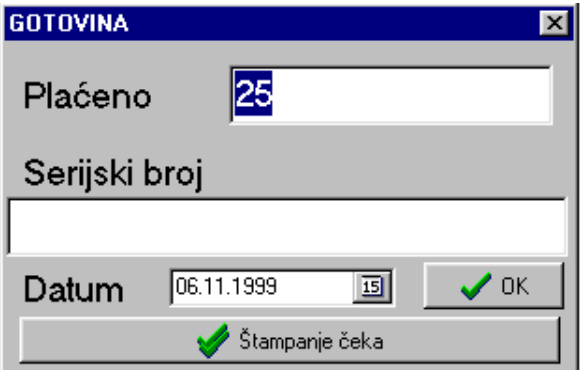

U polju Plaćeno unosimo iznos, dok u polju serijski broj unosimo brojeve čekova ili slipova koje želimo imati u evidenciji plaćanja s odgovarajućim datumom.

U slučaju da je definiran samo jedan način plaćanja – GOTOVINA nikakav upit se neće pojaviti.

### **LISTANJE KOPIJE ZADNJEG RAČUNA – pozivate tipkama CTRL+Z**

## **UNOŠENJE CIJENE I IZRAČUN RABATA DO ZADANE CIJENE - tipkama ALT+C dobit ćete polje za upis cijene, na računu će biti iskazana puna cijena i rabat do zadane cijene**

POZIVANJE DEFINIRANOG RABATA ZA KUPCA - prilikom izrade računa potrebno je sa Ctrl+K pozvati prozor u koji se upiše matični broj partnera, na računu će biti iskazan rabat odobren za kupca. Rabati se definiraju u robnom knjigovodstvu unutar šifrarnika partnera, polje RABAT KUP. Ovu opciju koriste oni korisnici koji imaju vezu sa robnim knjihovodstvom.

PRIJENOS ARTIKALA – dugme kojim u otvorenom računu možete odabrani artikal prebaciti na drugi otvoreni račun na slijedeći način – pozicionirate se na artikal i aktivirate spomenuto dugme, dvoklikom na artikal aktivirat ćete upit ZAVRŠI PRIJENOS, potvrdite polje te upišite kojem kupcu (stolu) dodjeljujete odabrani artikal

### OTVORENI RAČUNI

Opcija "Kupac" koristi se kod otvorenih računa - onda kada treba izaći iz jednog računa ali bez zaključivanja – štampanja računa i izdati slijedeći račun. Nakon toga možemo se vratiti u već započeti račun. Tada kod izdavanja drugog računa u polje "Kupac" stavimo broj npr "2", izdamo račun te se ponovo vratimo u stari otvoreni račun tako da u polje ukucamo broj npr "1" i dobijemo na ekran sve već prethodno unešene stavke. Taj račun možete nastaviti ili zaključiti – dati na štampanje. U račun koji je odštampan ne možete se vratiti, taj je račun već registriran i knjižen na kontrolnu traku. Unutar navedene opcije imate mogućnost da otvoreni račun sa jednog prodavača prebacite na drugog klikom na dugme u gornjem lijevom kutu.

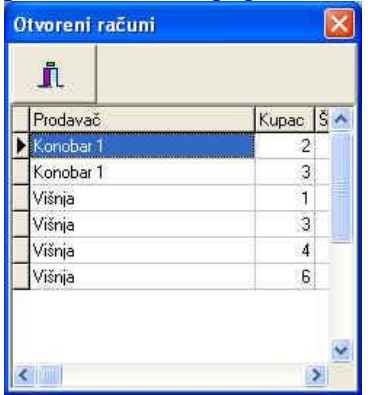

### IZMJENE UNUTAR RAČUNA

Unutar računa moguće se izmjene pogrešaka prije nego li se račun zaključi – odštampa.

Moguće je promijeniti količinu pozicioniranjem na polje količina i upisom ispravne količine. Također je moguće izbrisati kompletnu stavku sa računa – u slučaju da kupac odustane od kupnje tog artikla i to pozicioniranjem na artikl i tipkama CTRL + DELETE dat ćete nalog za brisanje stavke.

Također je moguće poništiti cijeli račun – tipkama ALT + DELETE. Nakon zaključenja računa nisu moguće izmjene.

# **KNJIŽENJA**

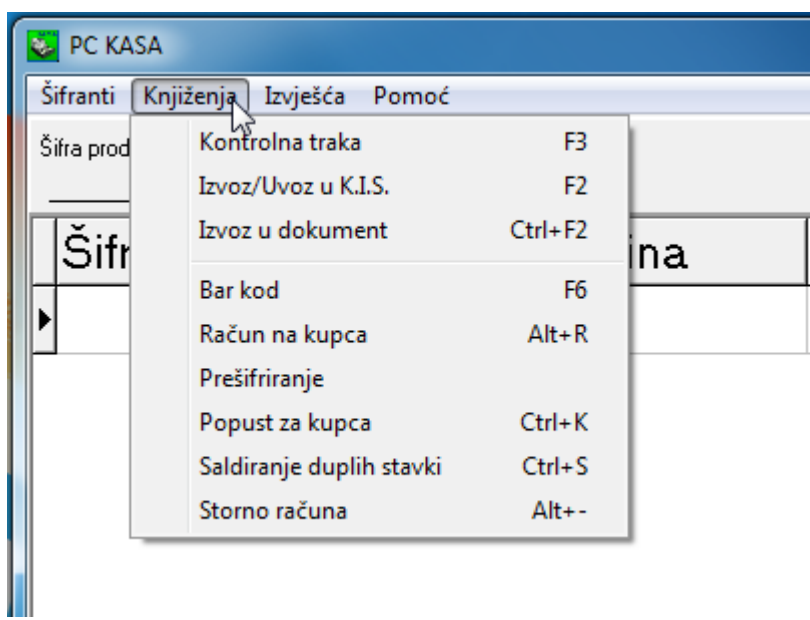

## **KONTROLNA TRAKA**

Odabirom opcije "Kontrolna traka " u meniju "Knjiženja" program se inicijalno postavi na broj odgovarajuće kase (u slučaju da imamo više kasa u mreži broj može biti bilo koji od 1 do N ovisi o tome koji broj smo unjeli u parametrima).

Dugme FILTER je aktivno i njega moramo deaktivirati ako želimo vidjeti trake svih kasa i to do datuma koji je unesen u polje za datum.

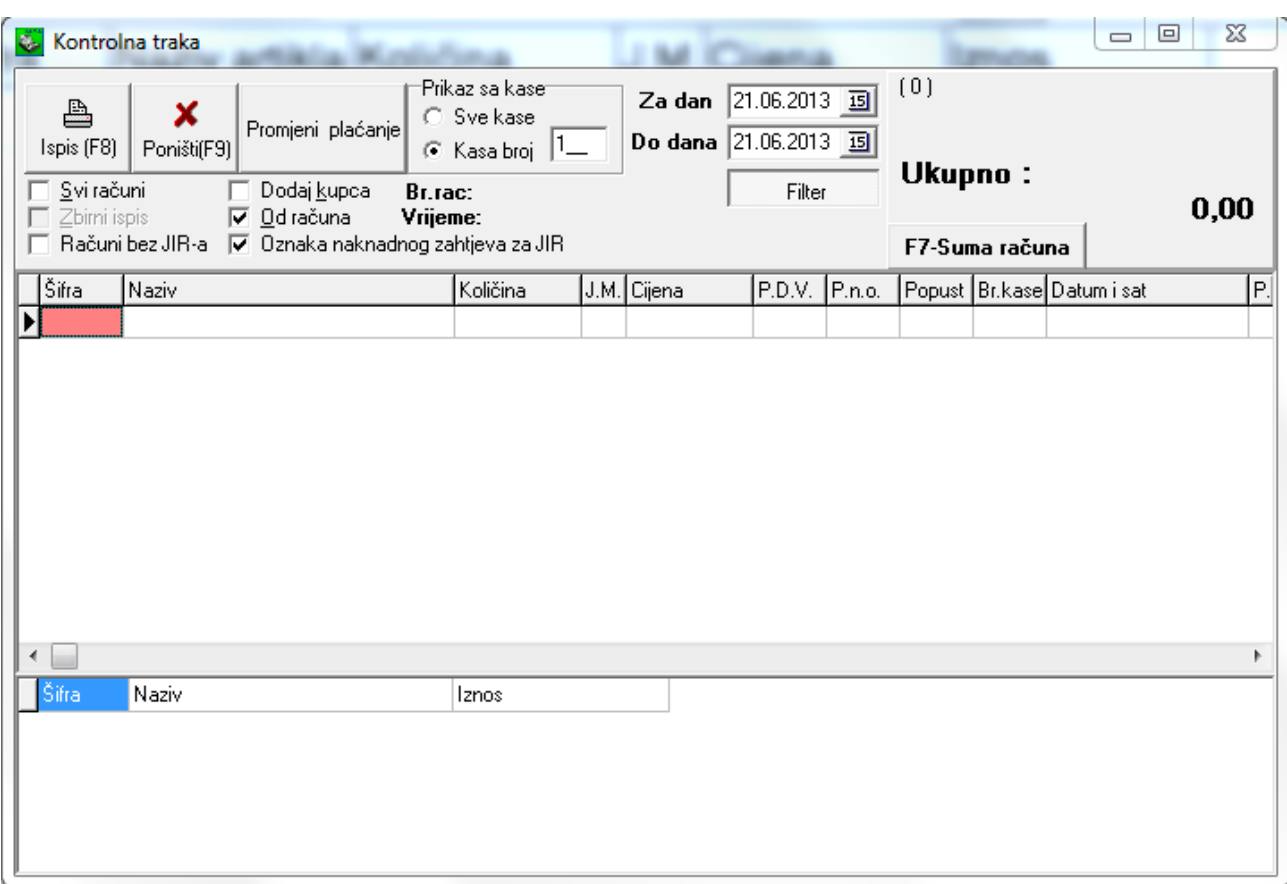

Računi su u tablici vizualno odvojeni tako npr. stavke prvog računa su tamnije od stavki drugog računa itd. Ako označimo kontrolno polje "Zbirni ispis" na izlistu trake ćemo dobiti samo sume iznosa po računima. Ispisati ili poništiti kontrolnu traku možemo bilo pritiskom miša na odgovarajuće dugme ili tastaturnom skraćenicom F8 za ispis i F9 za poništiti.

ISPIS POJEDINOG RAČUNA – pozicionirajte se na račun, isključite opciju SVI RAČUNI i dajte nalog za ispis F8.

ISPIS KONTROLNE TRAKE OD RAČUNA – za slučaj kada morate nastaviti ispis kontrolne trake od određene pozicije tada ćete se pozicionirati na račun i zadati nalog za ispis F8.

ISPIS R1 RAČUNA IZ KONTROLNE TRAKE - pozicionirajte se na račun, isključite opciju SVI RAČUNI, uključite opciju DODAJ KUPCA i dobit ćete šifrarnik partnera, birate kupca ili ga sa F9 dodajete i nakon toga dajete nalog za ispis F8. Kod slijedećeg ispisa R1 računa program pamti zadnjeg partnera za kojeg je izdan račun.

Nakon uvođenja fiskalizacije **za račune koji su fiskalizirani** moguće je samo kako slijedi: - Promijeniti vrstu plaćanja samo na vrstu koja ima istu oznaku fiskalne vrste plaćanja, primjer mijenjati jednu vrstu kartice za drugu vrstu kartičnog plaćanja. Sve kartične vrste plaćanja imaju istu fiskalnu oznaku – K te su na fiskalnom serveru zabilježene kao ista vrsta plaćanja. Mijenjati vrste plaćanja za one koje nose različitu fiskalnu oznaku nije moguće i program to neće dopustiti.

ISPIS VRIJEDNOSTI RAČUNA NA KOJEM STE POZICIONIRANI U KONTROLNOJ TRACI – pozicionirate se na račun i sa tipkom F7 se ispiše iznos računa, broj računa.

PRETRAŽIVANJE U KONTROLNOJ TRACI – CTRL + R otvara prozor u koji možete upisati broj računa i/ili šifru partnera te brže pronaći račun u slučaju potrebe naknadnog ispisa. Ako definirate samo šifru partnera, moguće je pozivanje iz šifrarnika pozicionirat će se na zadnji račun tom partneru pa ENTEROM na slijedeći i tako dalje dok ne izlista sve račune tom partneru.

## KAKO NAKNADNO FISKALIZIRATI RAČUN IZ KONTROLNE TRAKE –

#### **KNJIŽENJE/KONTROLNA TRAKA**

Kao na slici dolje – aktivirajte Računi bez JIR-a i Oznaka naknadnog zahtjeva za JIR. Ispis F8 i svi prikazani računi će se ispisati i fiskalizirati.

Kako ćete biti sigurni da su računi fiskalizirani? – u tablici kontrolna traka svi fiskalizirani računi dobit će u stupcu JIR brojevnu oznaku. Za vidjeti stupac JIR pomaknite se desno u tabeli kontrolna traka.

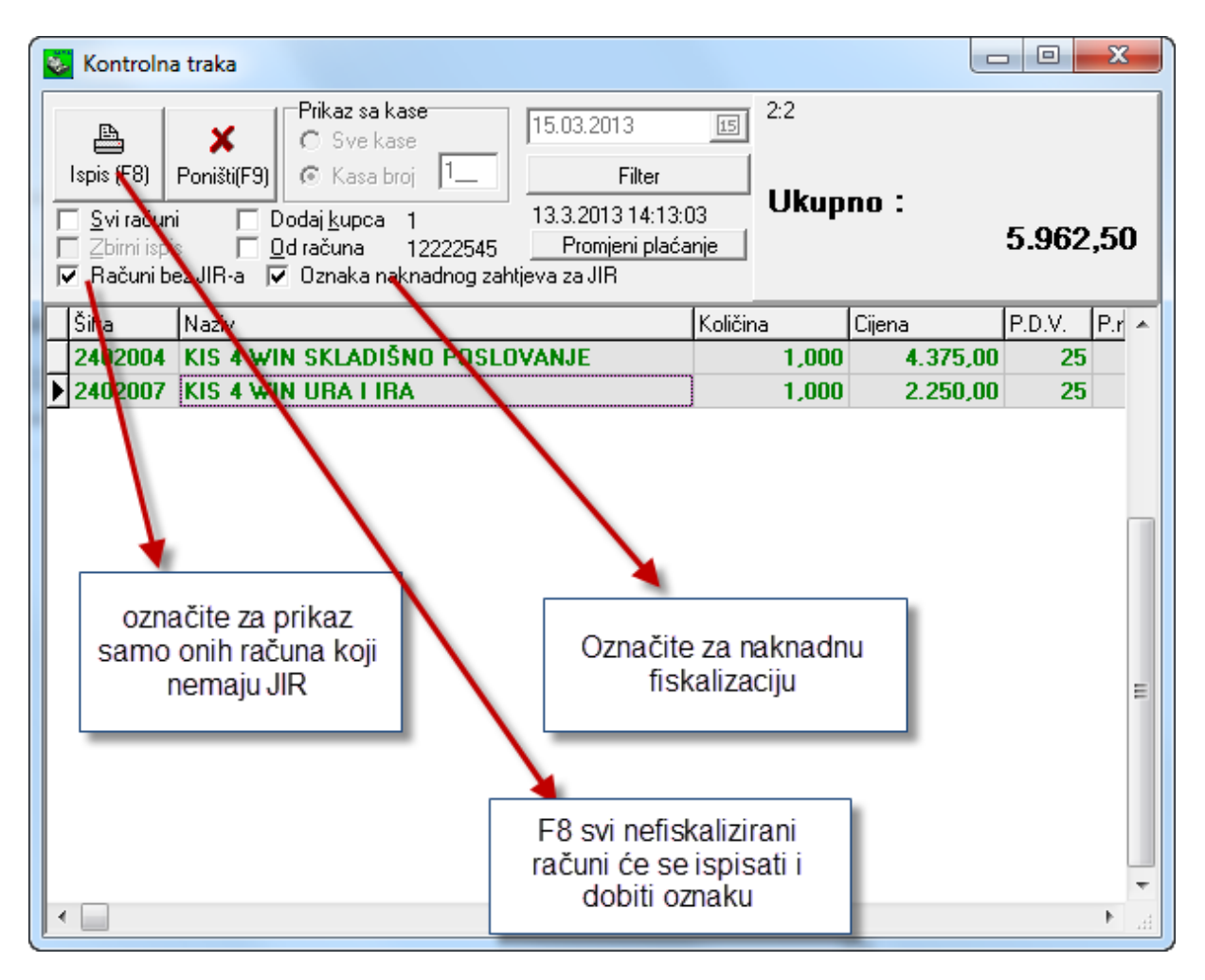

### **STORNO CIJELOG RAČUNA**

**Za potrebe storniranja cijelog računa (storno se također fiskalizira) potrebno je u meniju KNJIŽENJA odabrati opciju STORNO, prečica je kombinacija tipki ALT i -.** Pojavit će se polje Unesi broj računa i polje za unos računa. Na ekranu će se pojaviti stavke pozvanog računa sa količinom u minus. Ukoliko se slažete sa storniranjem zaključite račun razmaknicom. Na pozvani račun možete intervenirati tako da promijenite količine ili uklonite neke stavke prije nego li ga zaključite – u slučaju da ne stornirate sve nego samo dio.

### **IZVOZ/UVOZ**

U meniju Knjiženja opciju Izvoz / Uvoz koristimo samo u slučaju ako imamo program K.I.S. za vođenje materijalnog knjigovodstva. S tom opcijom promet iz kase prenosimo u KIS i cijene iz KIS-a u kasu.

Kod prebacivanja podataka u KIS možemo odabrati hoćemo li da se podaci prebacuju u maloprodaju ili u ugostiteljstvo ovisno o kojoj se vrsti poslovnih jedinica radi. Moguće je u Parametrima Periferija podesiti da se prijenos radi automatski svaki put kada izađete iz programa kasa.

PRENESI POPUSTE U ZAPISNIK – ako kroz kasu odobravate popuste tada je u ovoj opciji potrebno označiti polje Prenesi popuste u zapisnike te iz liste dokumenata odabrati dokument kojim će se knjižiti ova vrsta zapisnika – predlažemo konzultaciju as stručnim osobljem prije odabira. Kada je polje jednom označeno i jednom odabran dokument kojim će se ovi zapisnici evidentirati u materijalno knjigovodstvo nije potrebno ponovno označavanje.

### **IZVOZ U DOKUMENT (Ctrl + F2)**

Ovu opciju koristite kada imate program K.IS. za vođenje materijalnog knjigovodstva i želite ispisati R1 račun (virmansko plaćanje) iz maloprodaje, a da promet ne bude zabilježen preko kase nego u robnom knjigovodstvu maloprodaje. Da bi koristili ovu opciju potrebno je ŠIFRANTI – PARAMETRI – KIS POVEZIVANJE definirati dokument prijenosa. Kada su svi artikli na računu umjesto zaključka računa razmaknicom idete na spomenutu opciju - IZVOZ U DOKUMENT te odaberete kupca, datum i dospijeće računa. U maloprodaji izlaz kreiran je dokument – račun koji printate i koji Vam evidentira promjene u robnom i ovisno o definiciji knjiži se u financijsko knjigovodstvo na dotičnog kupca te u knjigu IRA.

### **BAR KOD**

Bar kod aktiviramo klikom na ovu opciju ili pritiskom na funkcijsku tipku F6. Ova opcija vrijedi samo za uređaje spojene na tastaturu, čitači koda spojeni direktno na računalo automatski se prepoznaju u programu.

## **PREŠIFRIRANJE**

Ovu opciju koristite kada želite prešifrirati sa jedne šifre na drugu.

### **RAČUN NA KUPCA**

Ukoliko aktiviramo ovu opciju, prilikom izdavanja računa dobit ćemo šifrarnik partnera gdje odabiremo kupca na koga izdajemo račun (R1 račun).

#### **SALDIRANJE DUPLIH STAVKI**

**O**pcija koja saldira duple stavke u računu u jednu stavku sa sumiranom količinom.

## **STORNO RAČUNA**

Ovu opciju pokrećete kad želite određeni račun stornirati tako da upišete broj računa i program će sve stavke računa satviti u minus i na razmaknicu ga zaključite i fiskalizirate.

# **IZVJEŠĆA**

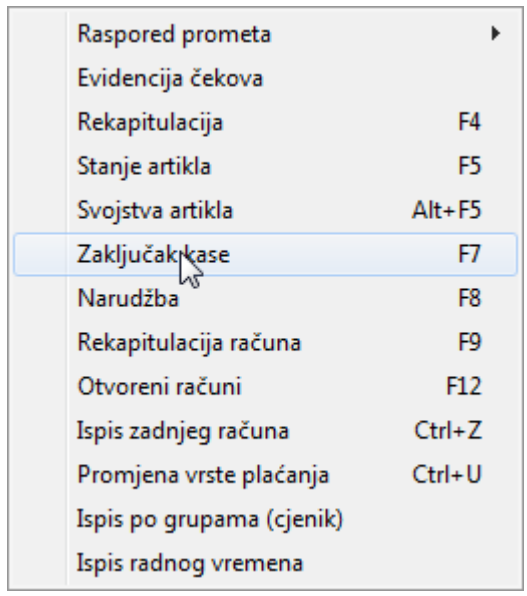

#### **RASPORED PROMETA**

Izvješća rasporeda prometa mogu se dobiti

- Po vrsti plaćanja
- Po prodavaču
- Po grupama artikala
- Po vrstama artikala
- Po broju paragona
- Prosjek paragona

To su sve izvješća kojima na jednostavan način možemo imati uvid u prodaju artikala po različitim kriterijama.

#### REKAPITULACIJA – F4

Pregled izlaza artikala za zadani period koji se štampa na pos štampač. U opciji 'Šifra partnera', inicijalno je upisano -1 i u tom slučaju dobit ćete ukupnu rekapitulaciju za zadani period. Ako Vas zanima rekapitulaciju po konkretnom partneru u polje šifra partnera upišite 0 i Enterom ćete dobiti Šifrarnik partnera u kojem birate konkretnog partnera.

#### **STANJE ARTIKLA – F5**

U Izvješću Stanje artikla dobijemo stanje u poslovnoj jedinici za koju je kasa vezana te pregled zaliha u svim otvorenim poslovnim jedinicama poduzeća. Može se dobiti i informacija o rabatu od dobavljača i vrsti dokumenta po kojem je knjižen.

## **ZAKLJUČAK KASE – F7**

U izvješću Zaključak kase dobijemo dnevni izvještaj o prometu za određeni datum. Ispis dobijemo pritiskom na F8 i čuvamo ga zajedno sa kontrolnom trakom.

# **NARUDŽBE**

Dok je račun otvoren – na ekranu možete štampati narudžbu tipkom F8-NARUDŽBE. Ovisno da li je artikl označen kao hrana ili kao piće možete posebno printati hranu posebno piće. Narudžbe se mogu programirati tako da izlaze na željeni štampač i to u kartici Periferija-Narudžbe.

**ISPIS ZADNJEG RAČUNA** - ovu opciju koristite ukoliko želite isprintati kopiju zadnjeg računa.

**ISPIS RADNOG VREMENA –** izvještaj koji daje pregled po prodavačima / konobarima sa vremenom kada je knjižen prvi račun i vremenom knjiženja zadnjeg računa po svakom prodavaču/konobaru**.**

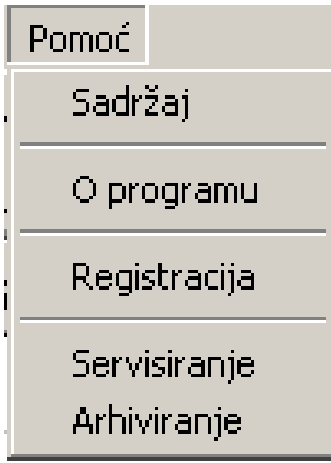

#### **POMOĆ SERVISIRANJE**

U meniju Pomoć imamo opciju 'Servis' – omogućava nam nanovo servisiranje trake te prebacivanje prometa za određeni period koji sami odredimo u za to predviđena polja.

## **ARHIVIRANJE**

Servis baze – Održavanje - 'Uvijek backup-restore' je opcija koja se pokreće kod eventualnih oštećenja baze uzrokovanih nasilnim prekidima rada na kasi.

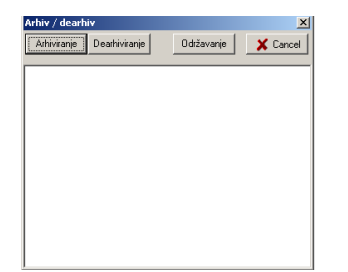